È disponibile un apposito sito web per il pagamento del corso e la contestuale generazione dell'avviso di pagamento da utilizzarsi per effettuare il pagamento presso gli intermediari bancari abilitati, secondo le modalità da essi stabilite (Banche, Lottomatica e altri).

Si ricorda che l'avviso di pagamento deve essere pagato per l'intero importo indicato (non è ammesso il pagamento parziale).

Il portale è raggiungibile al seguente link e richiede una registrazione solamente al primo accesso:

## **<https://uniupo.temposrl.it/EasyPagamenti/>**

(occorre abilitare i pop-up nel browser utilizzato per poter fruire del portale).

**ATTENZIONE**: prima di procedere con la registrazione, accertarsi di avere accesso alla casella di posta elettronica che si indicherà nella pagina dei dati anagrafici. Questo per poter leggere e immettere il codice di attivazione ricevuto per email senza lasciar scadere la sessione.

# **REGISTRAZIONE**

Se non si dispone ancora di un account su *easypagamenti.uniupo.it*, nella seguente schermata cliccare su "Registrati".

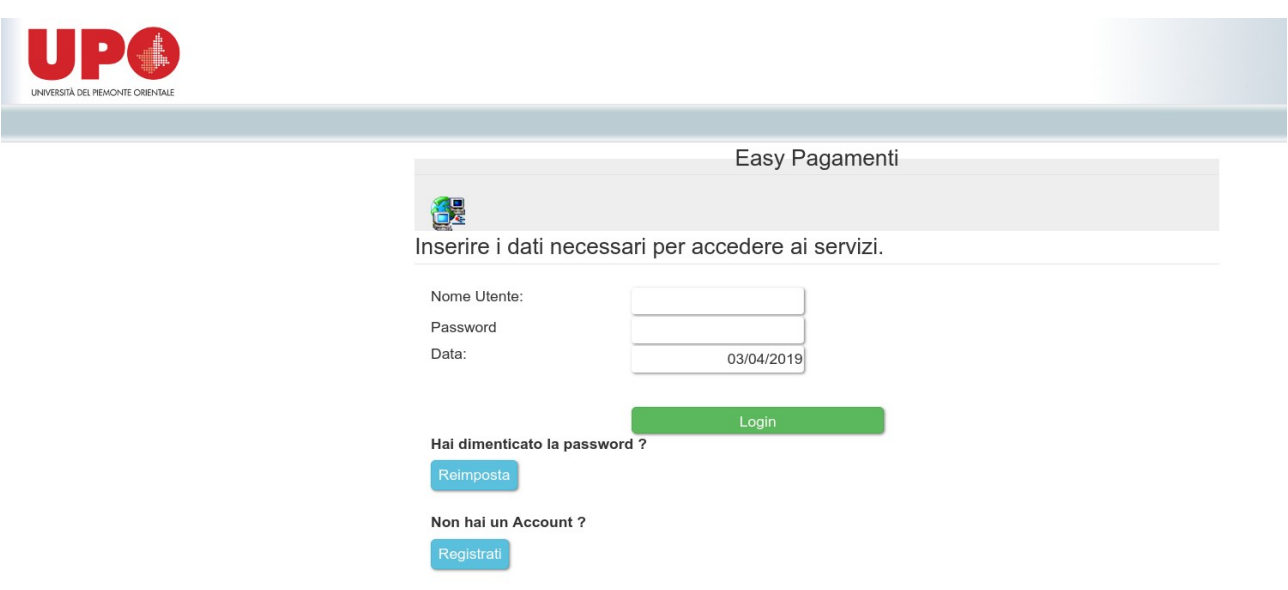

Nella successiva schermata compilare tutti i campi obbligatori proposti, immettendo un nome utente e una password a scelta. La data di nascita va immessa nel formato gg/mm/aaaa.

## **ATTENZIONE: chi intende avvalersi di detrazioni fiscali o agevolazioni previste dal welfare del proprio datore di lavoro, deve necessariamente immettere qui i dati personali del corsista.**

**Porre attenzione alla compilazione del campo** *Email*, perché è l'indirizzo a cui verrà inviata copia dello IUV (Identificativo Univoco Versamento, ovvero il codice che identifica univocamente il pagamento all'interno di una Pubblica Amministrazione), se non viene stampato direttamente dal sito.

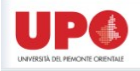

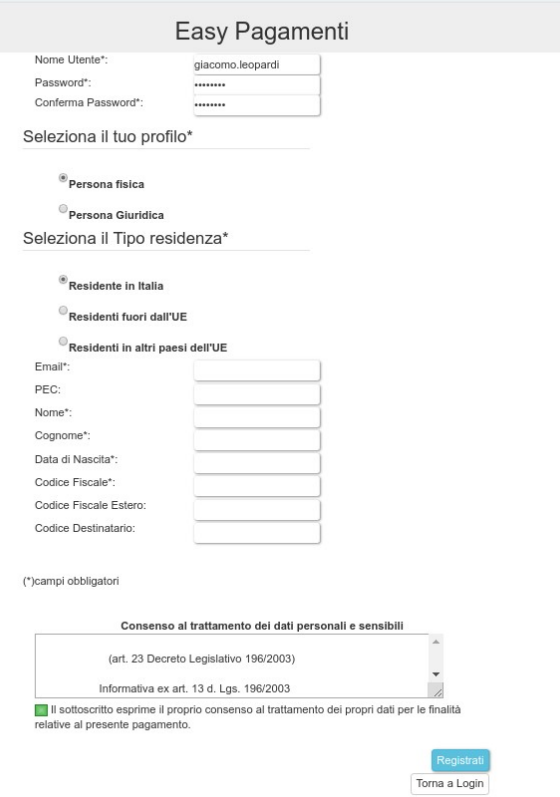

Dopo aver cliccato su "Registrati", il sistema segnalerà l'avvenuta registrazione e invierà automaticamente un codice di attivazione all'indirizzo email indicato.

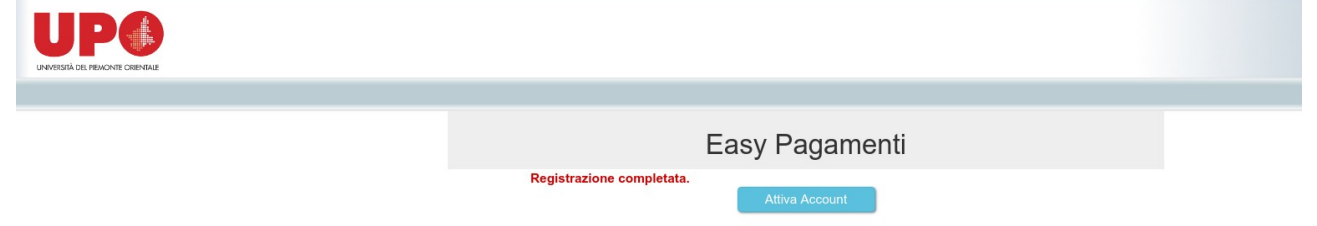

Cliccando su "Attiva Account" nella schermata seguente, il sistema, per procedere all'attivazione dell'account, richiederà l'immissione del codice inviato e l'indirizzo email a cui è stato inviato.

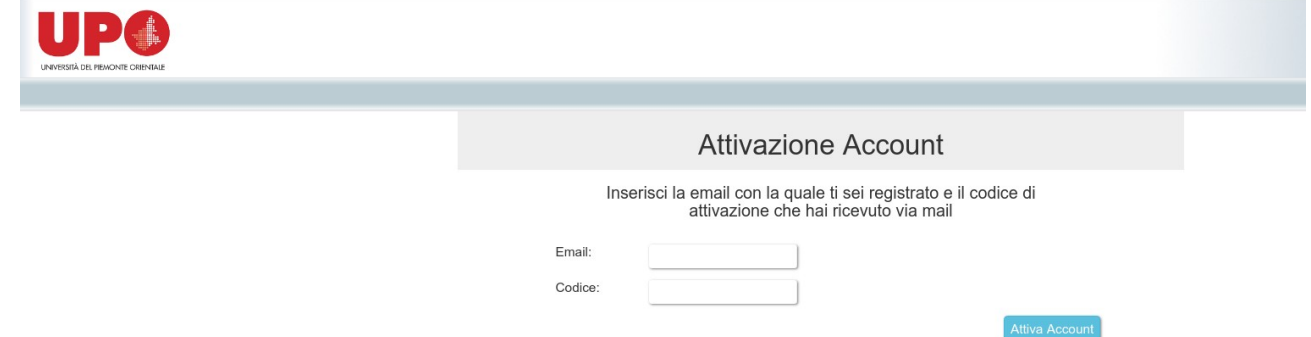

Il codice di attivazione ha una durata di 15 minuti, ma all'interno dell'email di attivazione è anche riportato un indirizzo, cliccando sul quale è possibile chiedere un nuovo codice di attivazione. L'indirizzo è il seguente<https://easypagamenti.uniupo.it/CodeResend.aspx>.

# **ACCESSO AL PORTALE DEI PAGAMENTI**

Effettuato il login sul sito, comparirà la seguente schermata, dove occorre puntare il mouse su "Accedi al portale dei pagamenti" e cliccare su "Cataloghi".

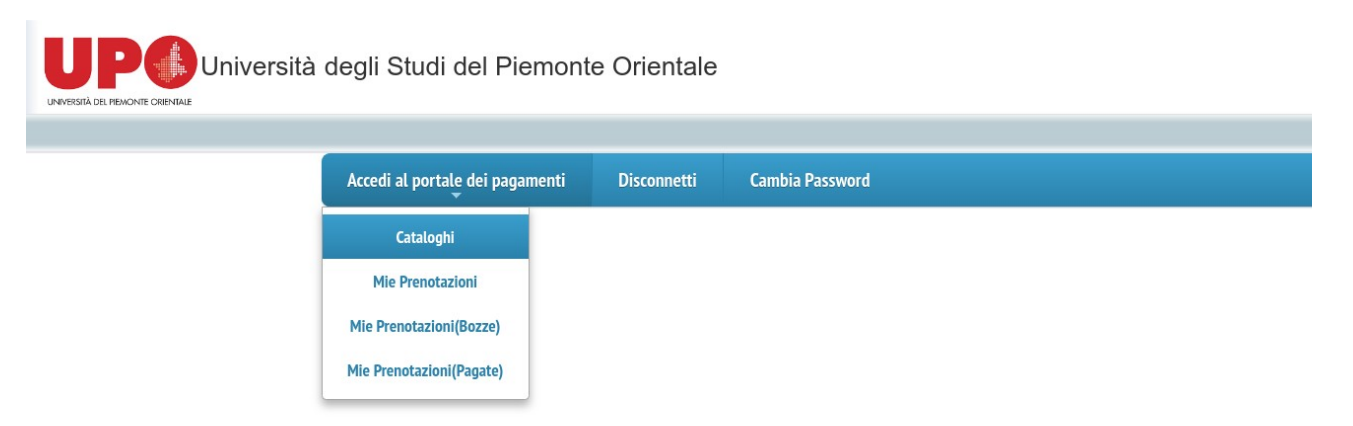

## **SCELTA DEL PRODOTTO**

Nell'elenco che comparirà selezionare "CORSO PREPARAZIONE TEST DI ACCESSO".

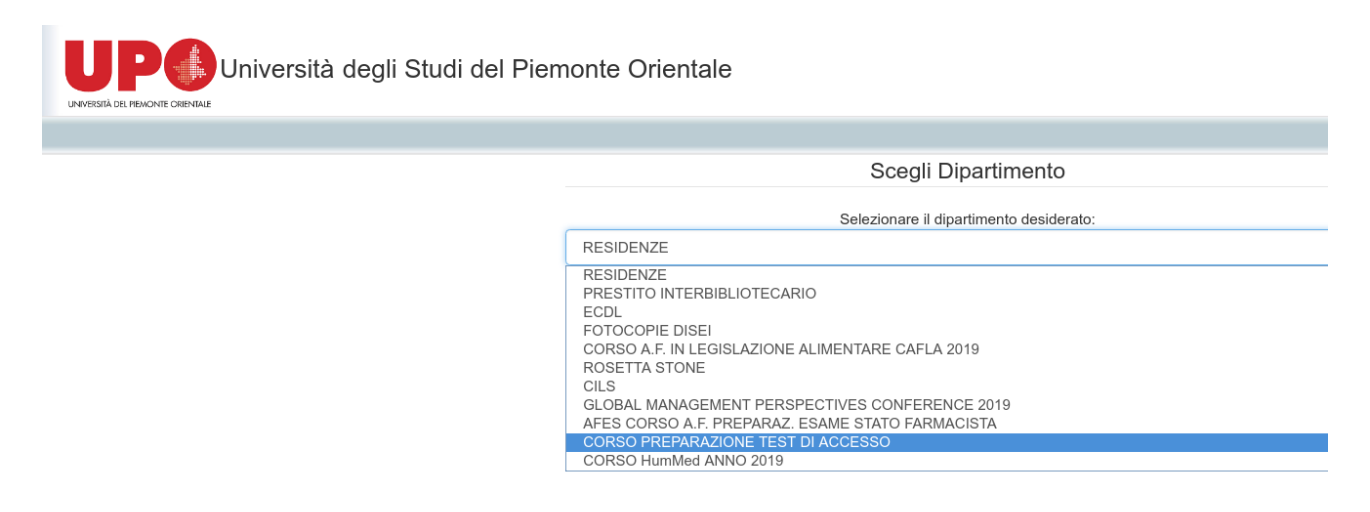

# **ACQUISTO DEL PRODOTTO**

Cliccare su "Corso preparazione test accesso 9° edizione (2019)".

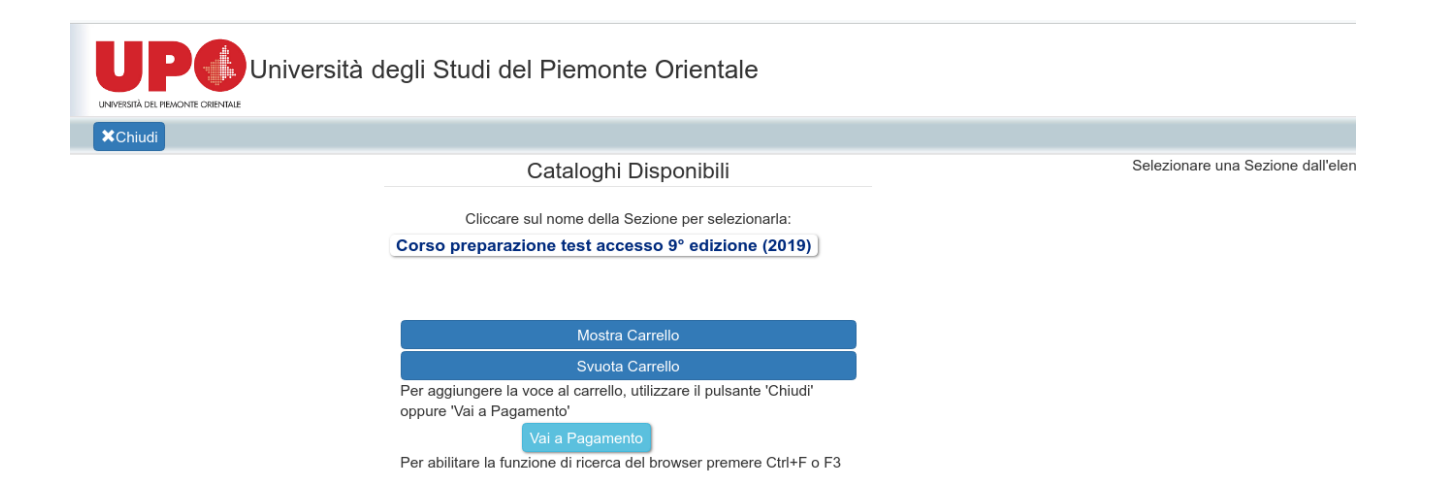

Nella parte destra della schermata occorre scegliere per quale dei due corsi effettuare il pagamento. E' necessario immettere un indirizzo email valido (possibilmente lo stesso immesso in fase di registrazione). Quindi cliccare su "Aggiungi al Carrello".

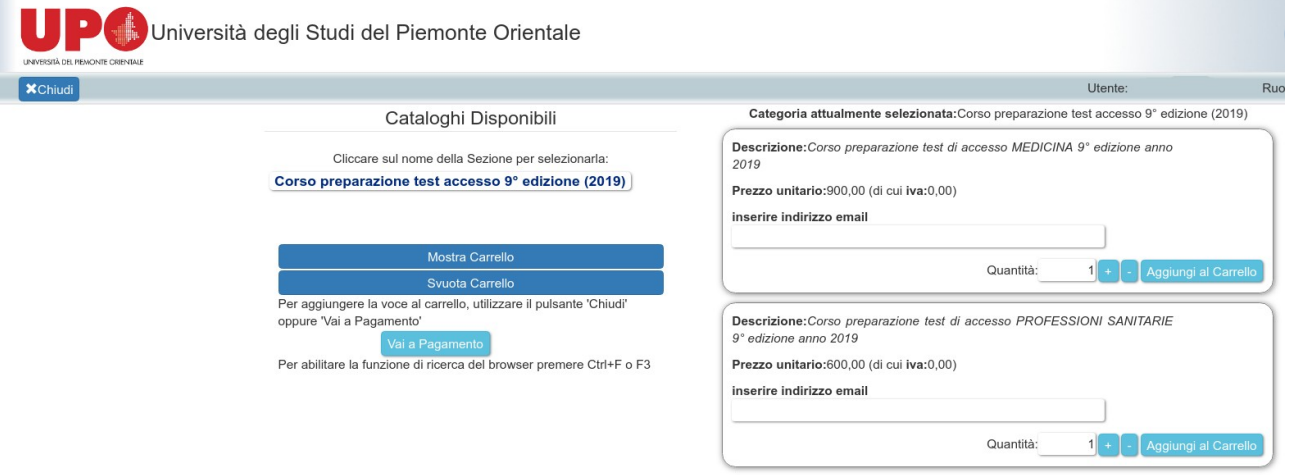

Quindi su "OK" e "Vai al Pagamento":

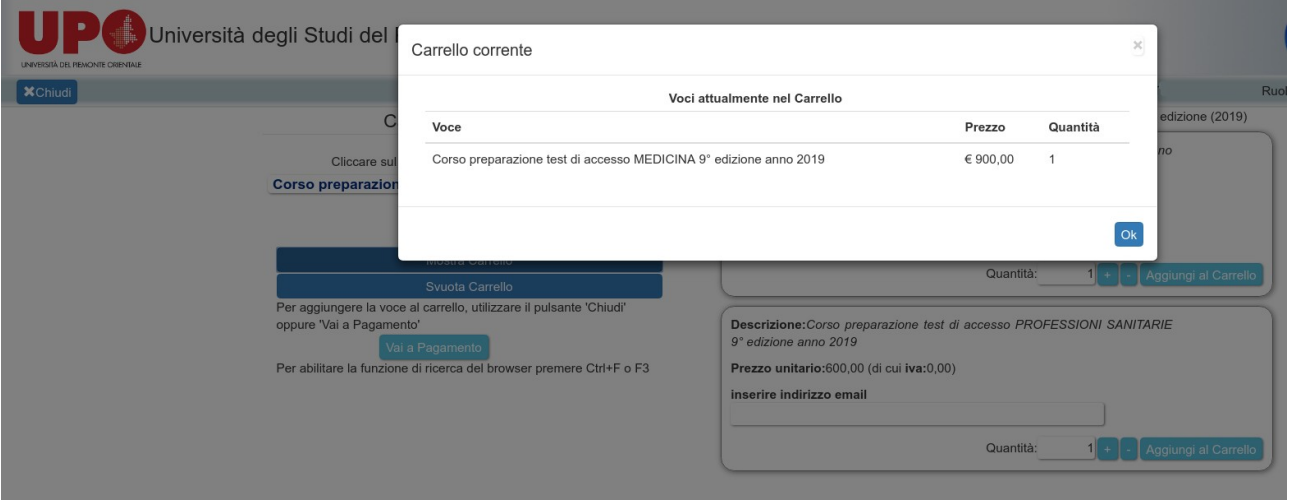

In questa schermata cliccare su "Salva Prenotazione".

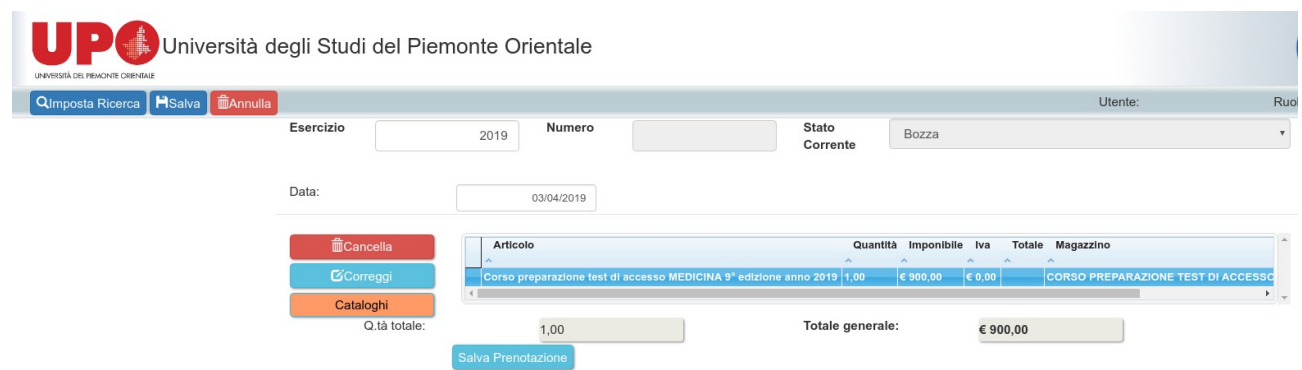

# Infine, cliccare su "Procedi all'acquisto".

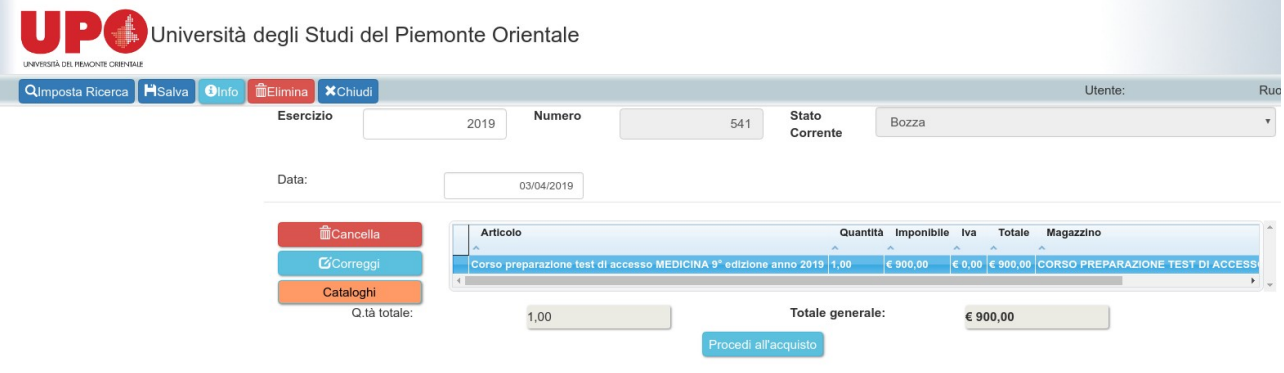

La generazione dello IUV avviene con il clic su "Procedi all'acquisto". Per scaricare copia dello IUV, occorre cliccare successivamente su "Scarica avviso pagamento PagoPA".

Si consiglia di scaricare e/o salvare l'avviso di pagamento direttamente dalla pagina web in cui si è poco prima generato tale avviso. **Fare il possibile per non generare due o più IUV: nel caso questo accada segnarsi e comunicarci il codice dello IUV (n.easyboll\_xyz) utilizzato per il pagamento.**

Lo IUV generato si può pagare in vari modi:

- Con una stampa cartacea dello IUV ci si può presentare per il pagamento presso una banca accreditata, una tabaccheria (Sisal/Lottomatica) o in un ufficio postale.
- Se si dispone di home banking e la propria banca supporta PagoPA, si può effettuare il pagamento on-line (NON è un bonifico).